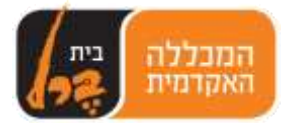

# **שלבים ביצירת QR**

לכל פריט באינטרנט יש כתובת משלו. פריט יכול להיות תמונה, אתר, סרטון מיוטיוב או סרטון מאתר אחר, קובץ Word או PowerPoint, Pdf ועוד. על מנת ליצור QR יש צורך בכתובת של הפריט.

ליצירת QR מחומרים שנמצאים באינטרנט:

- .1 מעתיקים את כתובת האתר משורת הכתובת.
- .2 פתיחת אתר [com.qrstuff.www://http](http://www.qrstuff.com/) והדבקת הכתובת באתר זה על מנת ליצור QR.( ראו הוראות יצירת QR).

ליצירת QR מחומרים שנמצאים בתיקייה המקומית שלנו:

- .1 בשלב ההתחלתי אנו אוספים את כל המסמכים שאנו רוצים להעלות לאינטרנט לתוך תיקיית פרוייקט במחשב שלנו. הקבצים יכולים להיות תמונות, מסמכים, וידאו ועוד. )בסוף המסמך קיימות הוראות ליצירת תמונה שבה משולב תמונה וטקסט(
- 2. מעלים את כל הקבצים לתיקיית ענן כלשהיא( google drive ,dropbox ,google של מיקרוסופט ועוד(. לאחר העלאה לענן, **לכל** פריט משויכת כתובת.
	- .3 מעתיקים את הכתובת של כל אחד מהפריטים שהועלו.
	- 4. פתיחת אתר http://www.qrstuff.com והדבקת הכתובת על מנת ליצור QR. (הוראות בהמשך).

אם אתם משתמשים רק בחומרים שנמצאים ברשת עברו להוראות ליצירת QR שבהמשך.

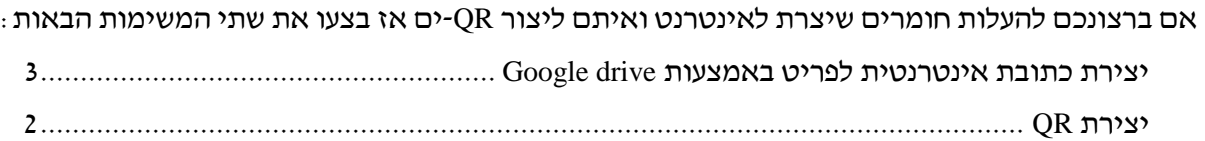

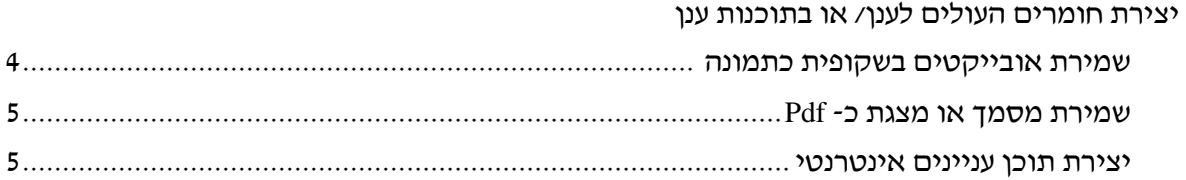

המרחב האינטראקטיבי, המרכז לתכנון לימודים במכללה האקדמית בית ברל  $\mathbb{O}$ 

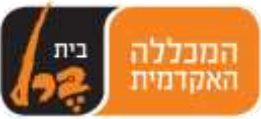

# **יצירת QR**

#### [http://www.qrstuff.com](http://www.qrstuff.com/)לאתר כנסו

### **לפניכם 4 שלבים ליצירת QR:**

- .1 בשלב הראשון **סמנו** את סוג המידע שה- QR יפתח. לדוגמא:
	- .1 URL Website לפתיחת דף אינטרנט
	- .2 Video YouTube לפתיחת סרטון מיוטיוב
- .3 Location Maps Google לצפייה בנקודה מסויימת בגוגל מפות.
	- .4 Facebook- קישור לדף פייסבוק.
		- .5 Text Plain –לקבלת הודעה
- .6 Address Email לבחירת תוכנת הדוא"ל שלכם עם כתובת דוא"ל מובנית

.2 בשלב השני **הקלידו או הדביקו** את התוכן )ישנם למעלה מתריסר סוגי מידע שונים שמשתנים בהתאם לבחירה בשלב 1)

לדוגמא:

- .7 בבחירת האפשרות URL Website יש להקליד או להדביק כתובת אתר.
- 8. בבחירת סרטון מיוטיוב יש להקליד בשדה השני (Video Url) את כתובת הסרטון
	- .9 בבחירת מפה של גוגל ישנן מספר אפשרויות
	- להקליד את היעד אותו רוצים לראות
- או להקטין את המפה באמצעות סמל המינוס ולגרור את הסמן האדום לנקודה המבוקשת.

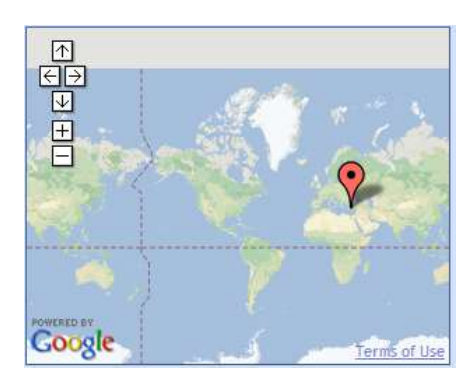

.3 בשלב השלישי ניתן לבחור צבע לברקוד או להשאירו כברירת המחדל בצבע שחור.

.5 בשלב האחרון לחצו על  $\rm Download$  לשמירת ה- QR במחשבכם. את ה- QR השמור ניתן להדפיס לשלבו במסמך או לשולחו במייל.

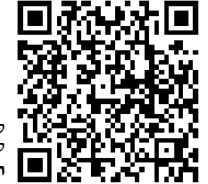

סרקו את ה- QR לצפייה במצגת **תהליך יצירת QR**

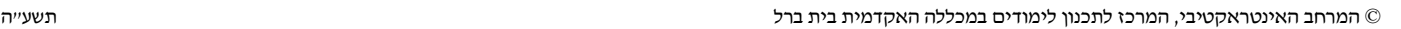

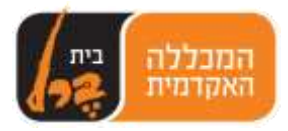

## **יצירת כתובת אינטרנטית לפריט באמצעות drive Google**

- .1 יצירת תיקייה לפריטים ב- drive Google
	- .2 העלאת הקבצים
	- .3 העתקת כתובת האינטרנט של הפריט
- [http://www.qrstuff.com](http://www.qrstuff.com/) באתר QR יצירת .4

#### **יצירת תיקייה**

- .1 היכנסו ל- drive Google.
- 2. לחצו על לחצן ה- **CREATE** בצד שמאל.
- .3 בחרו באפשרות של תיקייה .
- .4 בתיבת הדו-שיח שנפתחה הקלידו את שם התיקייה ולחצו על .

### **העלאת קבצים**

- .1 במערך התיקיות של ה drive Google לחצו על התיקייה שיצרתם בסעיף הקודם.
	- $F$ iles... לחצו על  $\blacksquare$  (upload) להתחלת פעולת העלאה, בחרו ב-  $\blacksquare$
- .3 בחלונית שנפתחה עברו לתיקייה המקומית שלכם, בהם נשמרו כל הקבצים שברצונכם לעלות לאינטרנט.
	- .4 סמנו את כל הקבצים ולחצו על **Open**.

### **העתקת כתובת האינטרנט של הפריט**

בשלב זה אנו מעתיקים כתובת של פריט בודד. בסיום תהליך ההעתקה מדלגים להוראות ליצירת QR וחוזרים על כל התהליך עבור כל אחד מהפריטים.

- .1 לחצו על הלחצן הימני בעכבר על הפריט הראשון שברצונכם להעתיק את כתובתו.
	- .2 בתפריט שנפתח בחרו באפשרות של שיתוף .
		- .3 בתפריט הנוסף שנפתח לחצו על
		- 4. בחלונית שנפתחה לחצו על <sup>Advanced</sup> (מתקדם).
- .5 הפריט כרגע נמצא בתיקייה פרטית על-מנת שיוכלו לצפות בו יש צורך לשנות את רמת השיתוף שלו מפרטי לציבורי או למי שמחזיק בקישור לפריט. במרכז המסך לחצו על לשינוי רמת השיתוף לפריט.
	- .6 בחרו באפשרות האמצעית )לכל אחד עם קישור לכתובת( .
		- .7 לחצו על .
		- .8 חזרתם לחלונית הקודמת. העתיקו את הכתובת למעלה ולחצו על .
			- .9 כעת עברו להוראות הבאות ליצירת QR.
		- .10 חזרו על התהליך של סעיף זה עבור כל אחד מהפריטים שברצונכם ליצור לו QR.

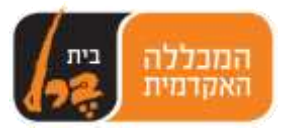

## **שמירת אובייקטים בשקופית כתמונה**

- .1 הוספת תמונה
- .2 הוספת תיבת טקסט
- .3 שמירת 2 האובייקטים כתמונה אחת.

#### **הוספת תמונה**

- .1 פתחו את ה **PowerPoint**.
- .2 לחצו על כרטיסיית **הוספה**.
- 3. לחצו על להוספת תמונה מהמחשב או לחצו על <sub>לא</sub>ם להוספת תמונה .3<br>תמונות

מקוונות

מהאינטרנט.

- .4 סמנו את התמונה ולחצו על **הוסף**.
- .5 הגדילו את התמונה שתכסה את כל השקופית.

#### **הוספת טקסט**

בשלב זה אנו מוסיפים טקסט לתמונה. זו יכולה להיות שאלה/ משימה או מידע טקסטואלי.

- $1$ . בכרטיסיית הוספה לחצו על  $\frac{\mathbb{N}^2}{\mathbb{N}^2}$ , לחצו עם העכבר במקום כלשהו בשקופית.
- .2 הקלידו את הטקסט הרצוי, הגדילו ועצבו את הגופן ומקמו את תיבת הטקסט במקום הרצוי על התמונה.

 $\overline{u}$  X prove lite прато личник 高市 via 16 CEITYPE ACTO THE By O take The worker &

W WHICHLES

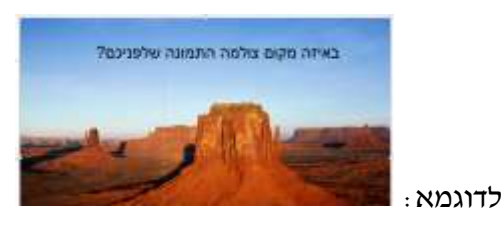

#### **שמירת כתמונה**

- .1 סמנו את כל האובייקטים.
- 2. לחצו על הלחצן הימני בעכבר בתפריט שנפתח <u>משמשה שמורים.</u><br>היי של ה בחרו ב**שמירה כתמונה** ...
	- .3 בתיבת הדו-שיח שנפתחה עברו לתיקיית הפרוייקט.
		- .4 הקלידו שם לקובץ ולחצו על **שמור**.

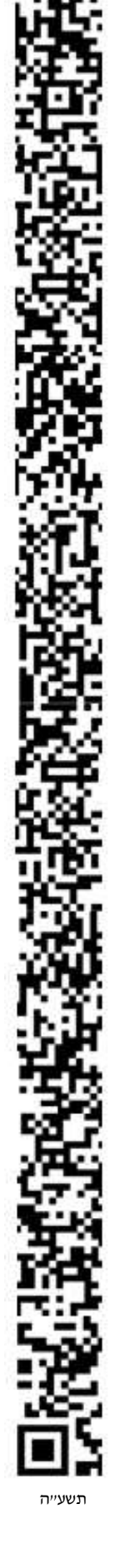

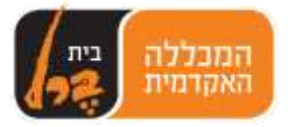

## **שמירת מסמך או מצגת כ- Pdf**

- .1 בתפריט הראשי לחצו על **קובץ** ובחרו ב**שמירה בשם..**
	- .2 עברו לתיקיית הפרוייקט.
- .3 בתחתית תיבת השמירה שנפתחה לחצו על תפריט **שמור כסוג** ובחרו ב- **pdf.**

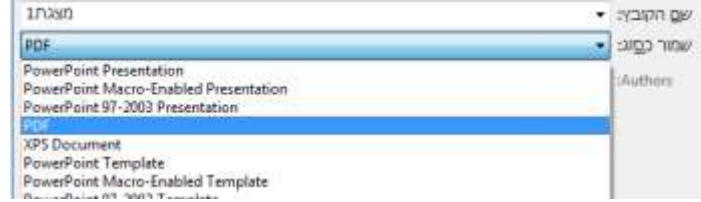

.4 לחצו על **שמור.**

יצירת לחצני היפר קישור ו/ או תפריט ב- Google Drive Presentation

לעיתים קרובות אנו רוצים ליצור QR שמקשר לקובץ שיש בו קישורים. כשאנו יוצרים /ר שמקושר לקובץ pdf עם קישורים

יצירת תוכן עניינים אינטרנטי

ניתן ליצור QR אחד תפריט לחצני היפר קישור ו/ או תפריט ב- Google Drive Presentation

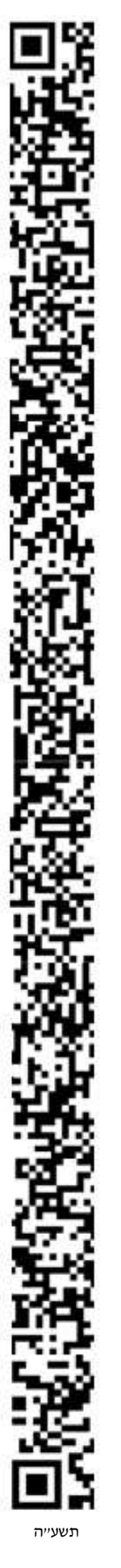